#### **Application Note**

# **METHOD OF IMPLEMENTATION (MOI) FOR USB3.2 LEGACY CABLE TEST**

#### **Products:**

► R&S®ZNB

Patrick McKenzie | 1SL408 | Version 1e | 7.2024

Find the most up-to-date document on our homepage [https://www.rohde-schwarz.com/appnote/1SL408.](https://www.rohde-schwarz.com/appnote/1SL408)

This document is complemented by configuration files. The configuration files may be updated even if the version of the document remains unchanged.

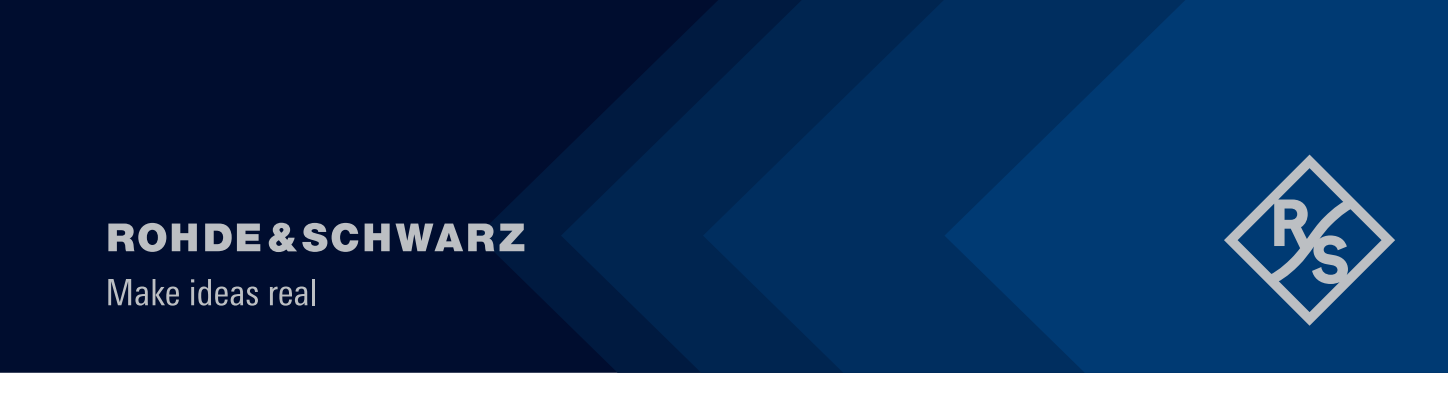

# **Contents**

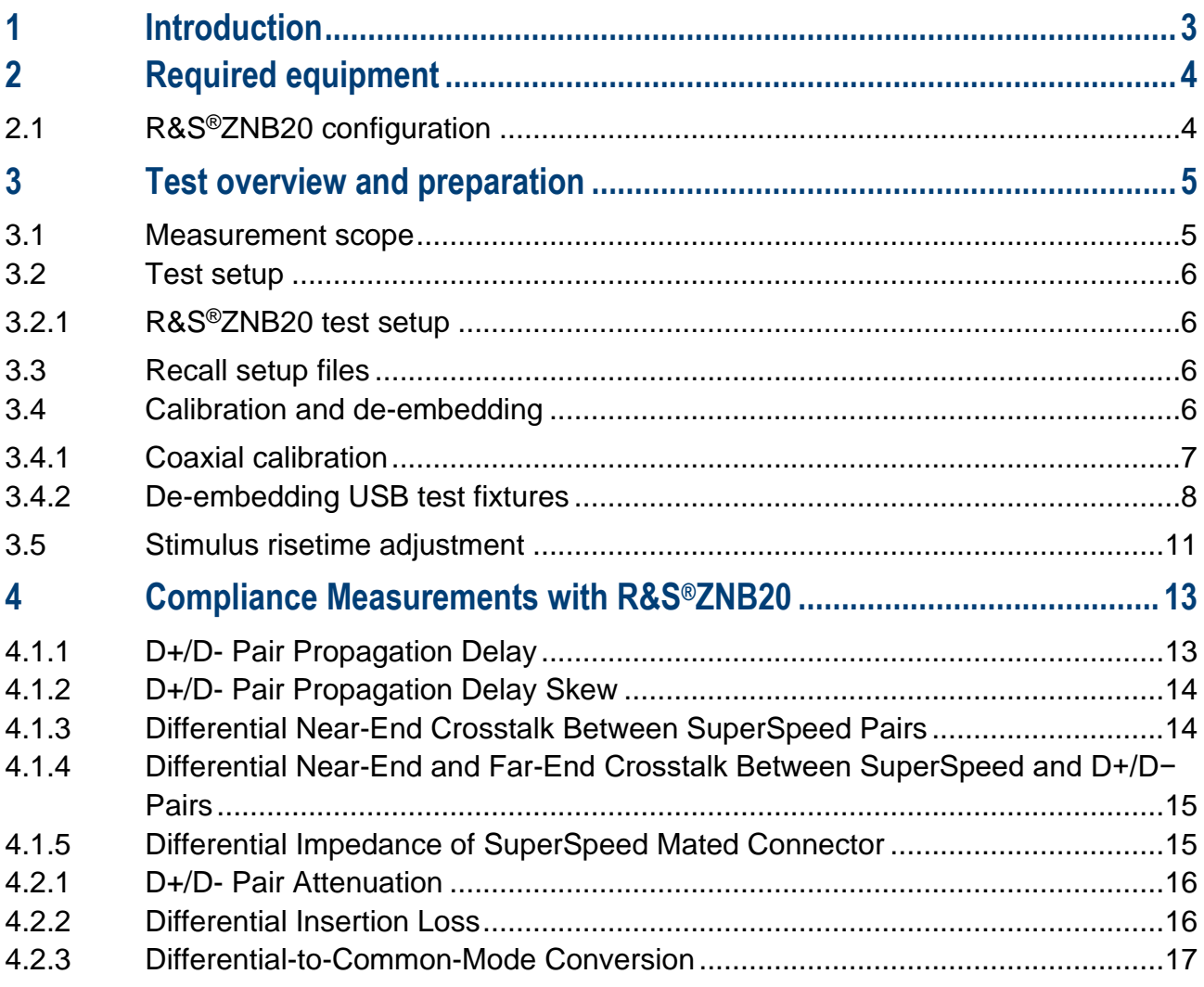

# <span id="page-2-0"></span>**1 Introduction**

The purpose of this document is to provide step-by-step guidance on performing USB-IF compliance testing on a USB legacy cable.

Throughout this Method of Implementation (MOI), procedures will detail how to perform such USB-IF compliance testing using the R&S®ZNB lineup of Network Analyzers.

References:

This document was written with reference to the [Universal Serial Bus 3.1 Legacy Connectors and Cable](https://www.usb.org/sites/default/files/CabConn_Legacy_3_1_Compliance_Rev_1_1.pdf)  [Assemblies Compliance Document revision 1.1, 2018](https://www.usb.org/sites/default/files/CabConn_Legacy_3_1_Compliance_Rev_1_1.pdf)

## <span id="page-3-0"></span>**2 Required equipment**

#### <span id="page-3-1"></span>**2.1 R&S®ZNB20 configuration**

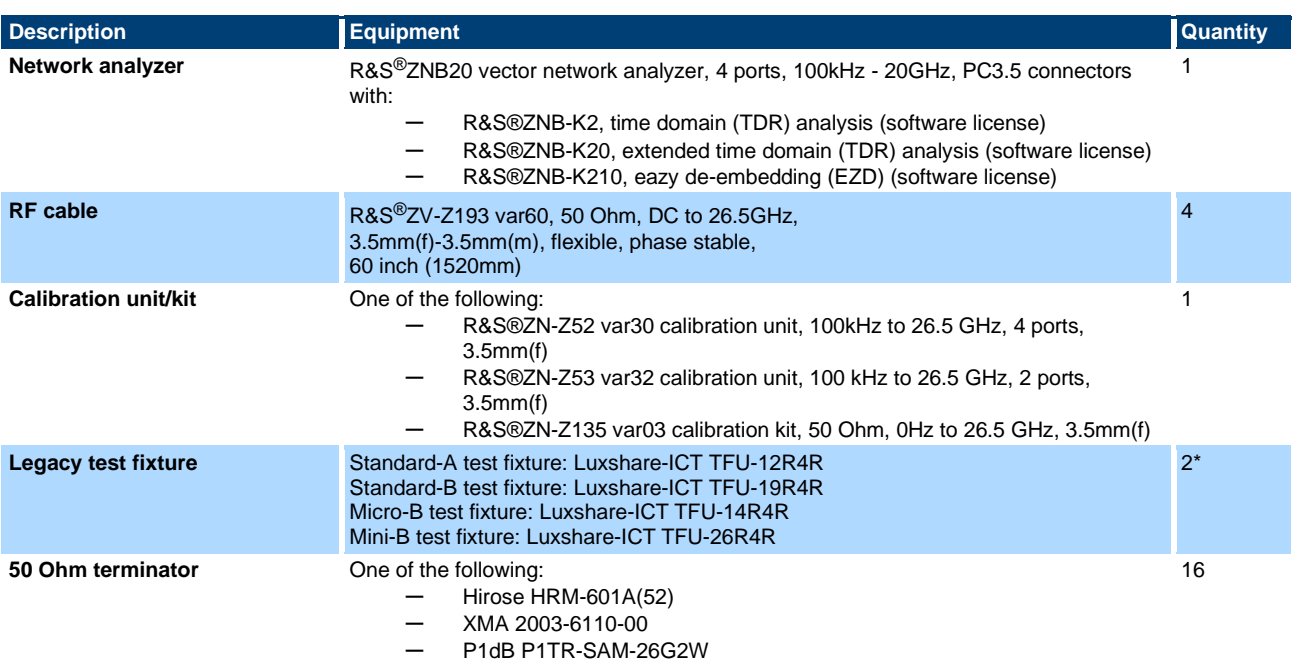

\*2 legacy test fixtures are required to test a cable, but only 1 test fixture of a given connector type is needed for the end of a cable that will be tested. For example, a USB Type-A to USB Type-B cable requires 1 Luxshare-ICT TFU-12R4R fixture and 1 Luxshare-ICT TFU-19R4R

### <span id="page-4-0"></span>**3 Test overview and preparation**

#### <span id="page-4-1"></span>**3.1 Measurement scope**

This document focusses on how to perform normative compliance measurements for USB legacy passive cables with USB3.1 and USB2.0 capabilities. Test requirements for other types of cables are not described in this document. However, the requirements might be a subset of measurements described in this document.

There are two legacy connectors supported by the USB-IF specification. These include USB 3.1 Standard Type-A, USB3.1 Standard Type-B, USB3.1 Micro-B, USB3.1 Micro AB and USB3.1 Micro-A. For simplicity, the diagrams within this document will demonstrate test setups with a Type-A connector, but all test instructions are applicable to all legacy connector types listed above.

Normative compliance requirements are listed below:

- ─ D+/D- Pair Propagation Delay
- D+/D- Pair Propagation Delay Skew
- ─ Differential Near-End Crosstalk Between SuperSpeed Pairs
- ─ Differential Near-End and Far-End Crosstalk Between SuperSpeed and D+/D− Pairs
- Differential Impedance of SuperSpeed Mated Connectors
- D+/D- Pair Attenuation
- Differential Insertion Loss (SuperSpeed) of Mated Cable Assembly
- ─ Differential-to-Common-Mode Conversion (SuperSpeed) of Mated Cable Assembly

#### <span id="page-5-0"></span>**3.2 Test setup**

#### <span id="page-5-1"></span>**3.2.1 R&S®ZNB20 test setup**

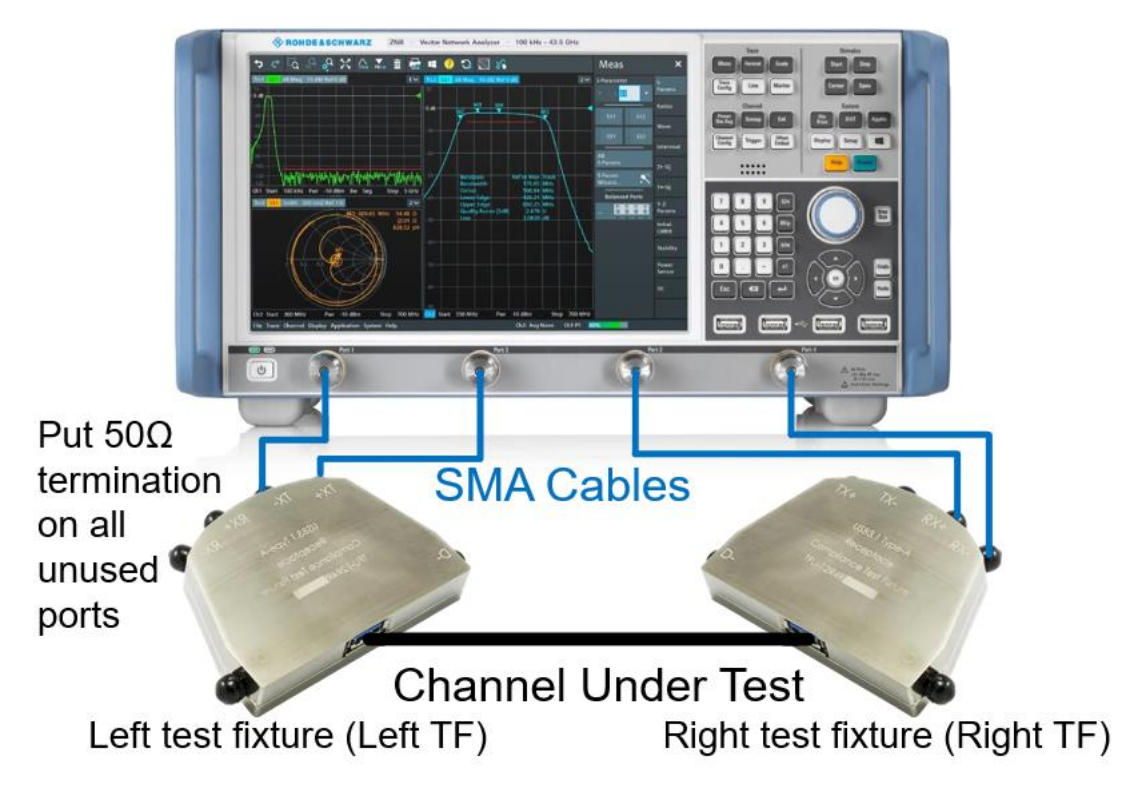

Equipment needed for testing is listed in Error! Reference source not found.. Below is an example setup u sing the R&S®ZNB20.

To avoid confusion, throughout the document the test fixtures are referred to by their orientation in this diagram (left, right).

#### <span id="page-5-2"></span>**3.3 Recall setup files**

There are recall files delivered together with this document which makes it more convenient to perform the required measurements. There is one recall file for each group of measurements, one additional one for the calibration procedure.

#### Recalling the setup files

- 1. On the front panel of the instruments, click the green "PRESET" button.
- 2. Press "FILE" > "Open Recall...".
- 3. Open the recall files (\*.znxml) for the desired tests.

#### <span id="page-5-3"></span>**3.4 Calibration and de-embedding**

Calibration of the VNA and RF cables, as well as de-embedding of the USB test fixtures, is necessary to accurately measure the USB cable characteristics at the proper test points.

This is accomplished by performing a coaxial calibration until the end of the RF cables, extract the test fixture S-parameter files using EAZY De-embedding (EZD) technique, and then import de-embedding files in the VNA which removes the effect of the test fixture. Alternative de-embedding techniques, such as In-Situ Deembedding (ISD), are also supported by R&S®ZNB20.

The three different test groups use different frequency ranges. The calibration recall file includes all the required frequency ranges in one setup. This allows the user to do the calibration at once.

#### <span id="page-6-0"></span>**3.4.1 Coaxial calibration**

#### **3.4.1.1 Calibration with automated calibration unit**

The most convenient method to perform coaxial calibration is to use an automated calibration unit. Doing so will complete calibration faster and more efficiently.

- 1. Connect E-cal USB cable to the VNA
- 2. Connect the ports to the e-cal with the cables you will use for testing
- 3. On the front panel, press Channel > "Cal"
- 4. Select "Start Auto Cal", wait a few minutes for Auto Cal to be complete

Now the VNA is successfully calibrated. Optional, save calibration

- 5. Go to File > "Save…"
- 6. Create file name
- 7. Save to relevant folder

#### **3.4.1.2 Manual calibration with calibration kit**

Alternatively, if an automated calibration unit is not available, then a manual calibration kit can be used instead.

- 1. Make sure the active setup is the "Calibration" setup.
- 2. On the front panel, press "Cal" > "Start… (Manual)"

3. Select Calibration Type "UOSM" for best accuracy.

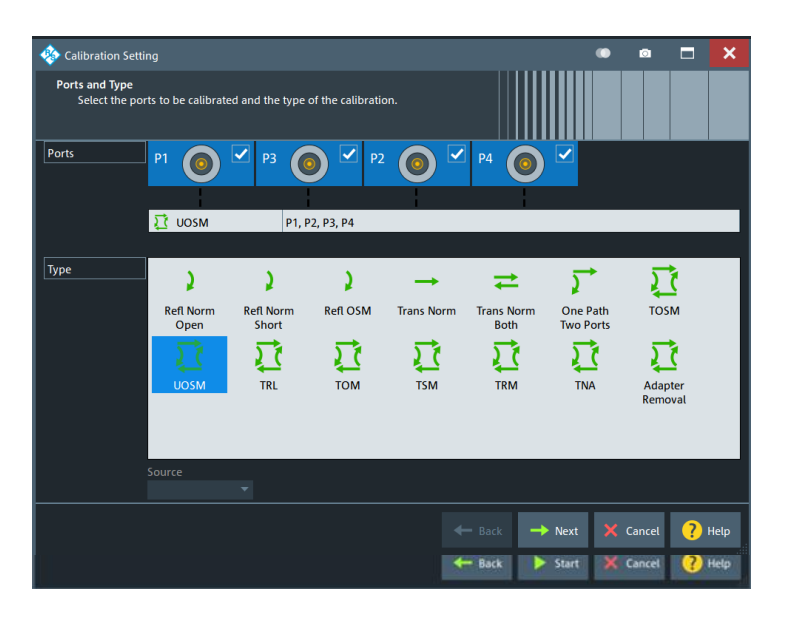

- 4. Open dialog "Calibration Setting". Check connector (e.g. 3.5 mm), gender (e.g. male) and used CalKit.
- 5. Start calibration and connect all required calibration standards (open, short, match and unknown through).

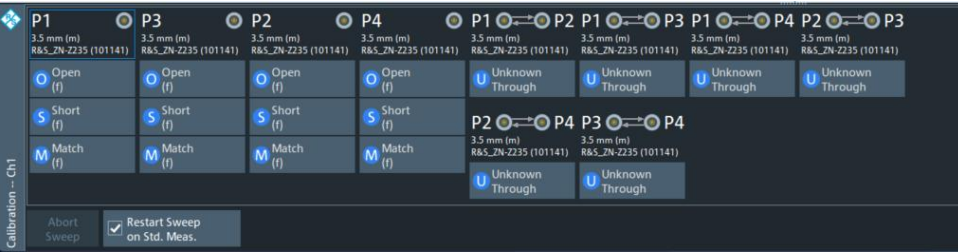

► Note: It is required to measure at least 3 unknown through connections, however further measured connections will increase the accuracy.

Optional, save calibration

- 6. After the calibration is completed, go to File > "Save…".
- 7. Create file name
- 8. Save to relevant folder

#### <span id="page-7-0"></span>**3.4.2 De-embedding USB test fixtures**

After coaxial calibration is completed, the next step is to remove the effect of the test fixtures that will be used during testing. This is accomplished by using files provided by the test fixture supplier or collecting deembedding files from the fixtures manually. This section describes both methods of de-embedding.

The user should verify that the de-embedding files are applied before collecting DUT measurement data. This is especially true after a measurement group preset has been issued. Otherwise, measurements will be collected without proper de-embedding applied, resulting in inaccurate results.

#### **3.4.2.1 Using de-embedding files provided by test fixture supplier**

The most convenient de-embedding method is to use files provided by the test fixture vendor.

- 1. On the front panel, press "Offset Embed".
- 2. Select "Single Ended".
- 3. Import the 2-port Touchstone files (\*.s2p) which are delivered together with the test fixtures of Luxshare-ICT

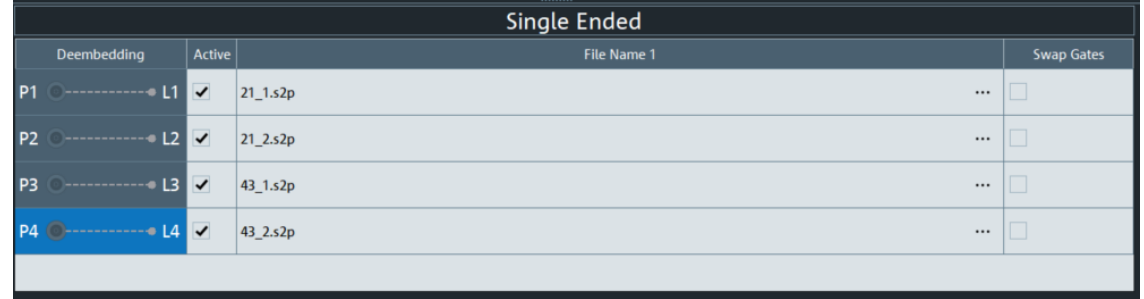

#### **3.4.2.2 Measuring and generating de-embedding files**

In case the test fixture vendor could not supply the necessary files for de-embedding, or there is a concern regarding accuracy of such files (from fixture aging/use due to cable insertion over time), the user creates new de-embedding files by making measurements in the VNA firmware. This procedure will be using Smart fixture deembedding (SFD) tool which requires the R&S®ZNB-K230 software option.

#### Performing ISD De-embedding

- 1. Go to Channel > Offset Embed
- 2. Go to Deembed Assistant
- 3. Connect port 1 to '+' on data lane that is under test and port 3 to '-' on data lane that is under test to the left fixture
- 4. Connect port 2 to '+' on data lane that is under test and port 4 to '-' on data lane that is under test to the right fixture
- 5. Select ISD as Fixture Tool
	- 5.1 Select "1 x 1 Balanced" for DUT
	- 5.2 Select "Balanced" for Left: Model A and Right: Model B
	- 5.3 Uncheck "Use same coupon Left and Right"
	- 5.4 Press Next
	- 5.5 On Coupon A select 1x Open
	- 5.6 For Port on Coupon A select "L1"
- 5.7 Click "Measure" for Coupon A
- 5.8 On Coupon B select 1x Open
- 5.9 For Port on Coupon B select "L2"
- 5.10 Click "Measure" for Coupon B
- 5.11 On DUT + Fixture select for left side port "L1" and right side port "L2"
- 5.12 Connect DUT to fixture left and fixture right.
- 5.13 Click "Measure" DUT + Fixture
- 5.14 Click "Apply"

Fixture De-embedding is now properly applied.

#### <span id="page-10-0"></span>**3.5 Stimulus risetime adjustment**

This section demonstrates how the stimulus risetime of the R&S®ZNB is adjusted. This is necessary, when performing the time domain measurements (such as propagation delay), as the USB-IF requires different risetimes be used in each of these scenarios.

*Note*: Licenses for the additional R&S®ZNB-K2 and R&S®ZNB-K20 options will be required for this functionality.

1. On the front panel, select "APPLIC".

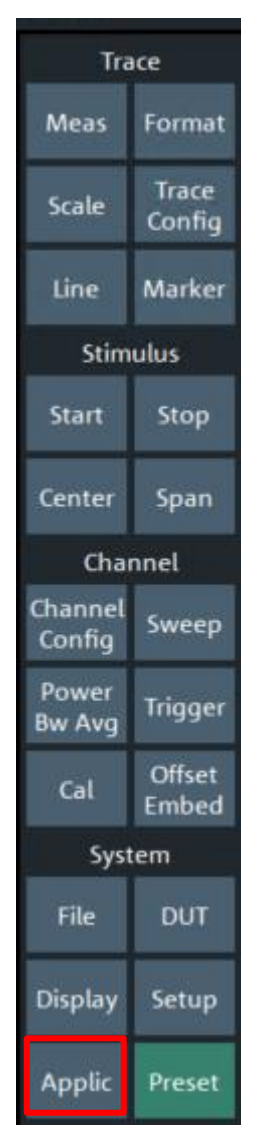

2. In the "Application" dialog, select "TDR".

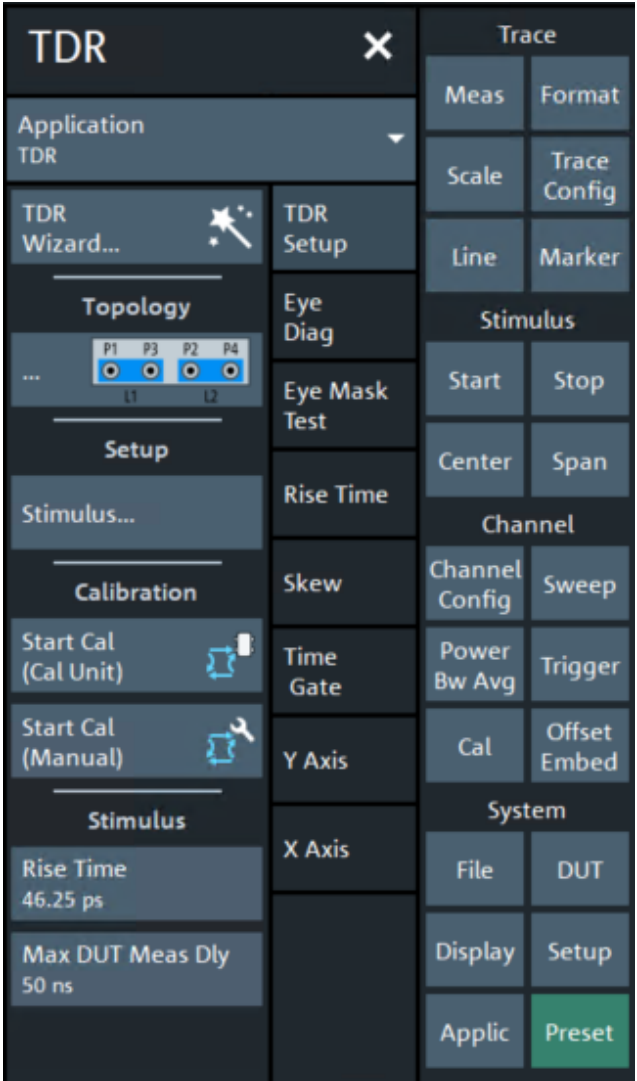

At the bottom of the "TDR" dialog, you find the "Rise Time" button.

3. Select "Rise Time" to adjust the risetime.

The rise time value can be defined to 10%/90% or 20%/80%.

### <span id="page-12-0"></span>**4 Compliance Measurements with R&S®ZNB20**

This section describes how to perform the compliance measurements with the R&S®ZNB20 4-port vector network analyzer. Tests are broken into Time Domain and Frequency Domain measurements.

Tests covered in this section:

D+/D- Pair Propagation Delay

D+/D- Pair Propagation Delay Skew

Differential Near-End Crosstalk Between SuperSpeed Pairs

Differential Near-End and Far-End Crosstalk Between SuperSpeed and D+/D− Pairs

Differential Impedance of SuperSpeed Mated Connectors

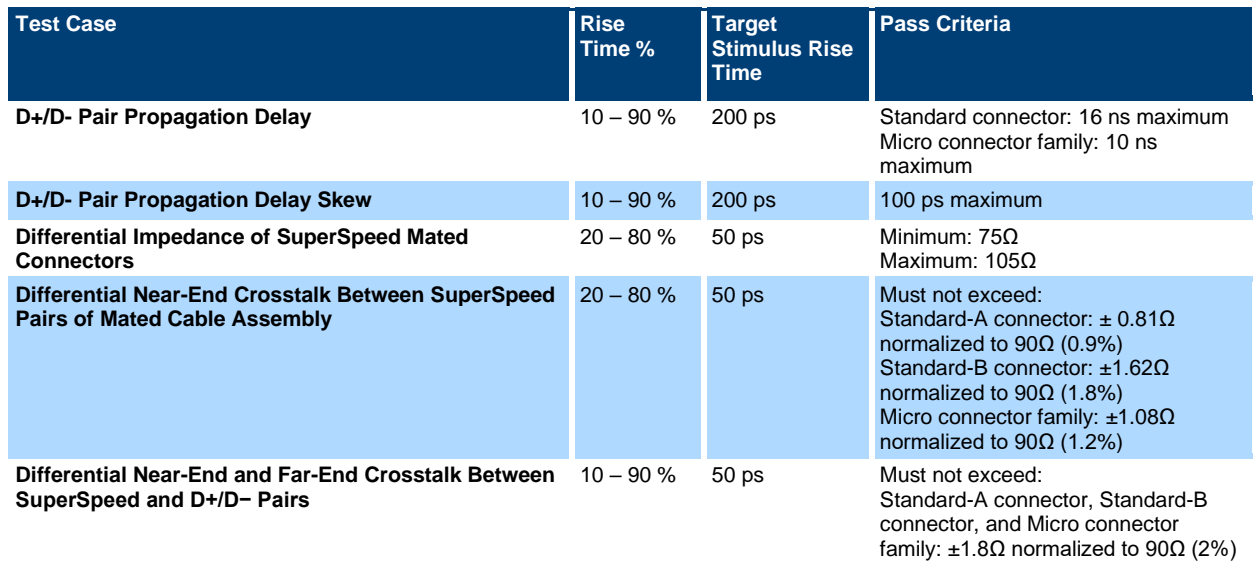

#### <span id="page-12-1"></span>**4.1.1 D+/D- Pair Propagation Delay**

- 1. Recall the "Dpair\_Propagation\_Delay.znxml" state file
- 2. Verify that the calibration and de-embedding data is recalled and enabled.
- 3. Connect ports 1 to 4 to the test fixture according to the table below:

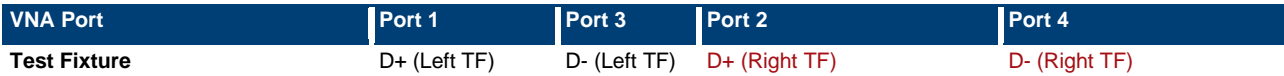

4. Analyze results, fail if the result is greater than the value below for your given connector type.

**Connector Type Allowable propagation delay**

**Standard A to Standard B** <26 nanoseconds

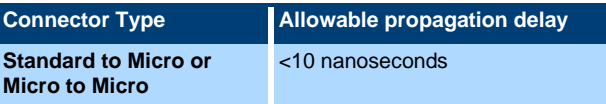

#### <span id="page-13-0"></span>**4.1.2 D+/D- Pair Propagation Delay Skew**

- 1. Recall the "Dpair\_Propagation\_Delay\_Skew.znxml" state file
- 2. Verify that the calibration and de-embedding data is recalled and enabled.
- 3. Connect ports 1 to 4 to the test fixture according to the table below:

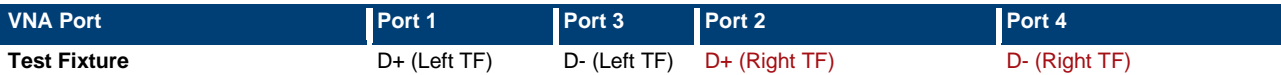

4. Analyze skew result, the difference in time between the two marker values is the Propagation Delay Skew. If measured value is less than 100 ps then pass, otherwise fail.

#### <span id="page-13-1"></span>**4.1.3 Differential Near-End Crosstalk Between SuperSpeed Pairs**

- 1. Recall the "Differential\_Near-End\_Crosstalk\_SuperSpeed\_Pairs.znxml" state file
- 2. Verify that the calibration and de-embedding data is recalled and enabled.
- 3. Connect ports 1 to 4 to the test fixture according to the table below:

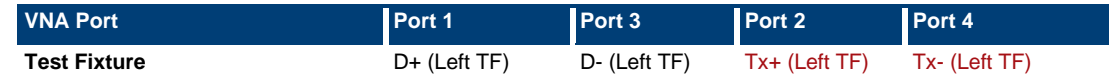

4. Analyze normalized results, fail if the result is greater than the value below for your given connector type.

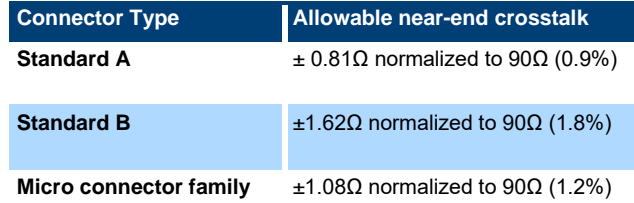

5. Repeat steps 3 and 4 with new test fixture connections shown in the table below:

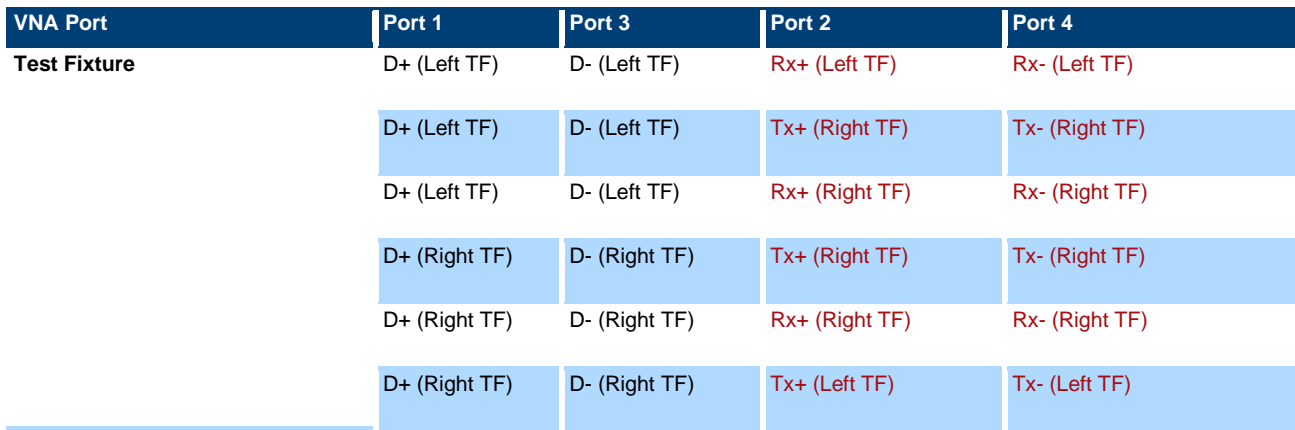

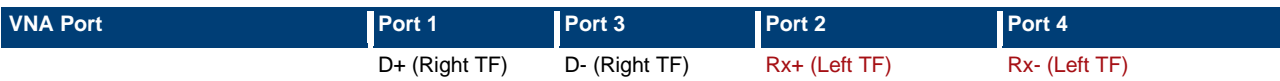

#### <span id="page-14-0"></span>**4.1.4 Differential Near-End and Far-End Crosstalk Between SuperSpeed and D+/D− Pairs**

- 1. Recall the "Differential Near-End Far-End Crosstalk SuperSpeedPair DPair.znxml" state file
- 2. Verify that the calibration and de-embedding data is recalled and enabled.
- 3. Connect ports 1 to 4 to the test fixture according to the table below:

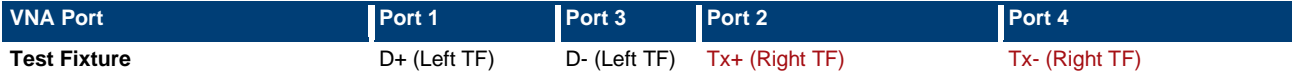

4. Analyze normalized results, fail if the result is greater than the value below for your given connector type.

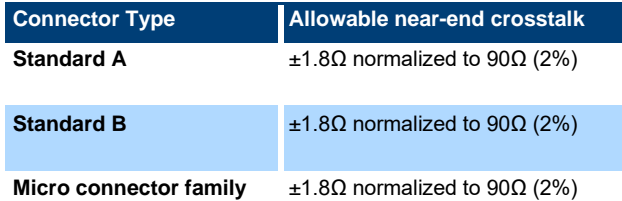

5. Repeat steps 3 and 4 for the following connections:

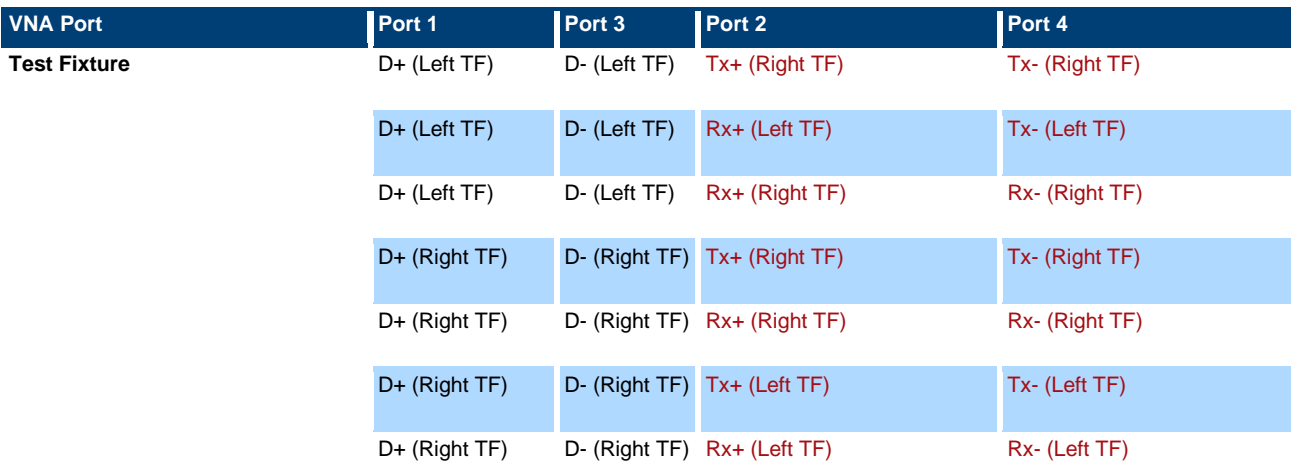

#### <span id="page-14-1"></span>**4.1.5 Differential Impedance of SuperSpeed Mated Connector**

- 1. Recall the "Differential\_Impedance\_SuperSpeedMated\_Connector.znxml" state file
- 2. Verify that the calibration and de-embedding data is recalled and enabled.
- 3. Connect ports 1 to 4 to the test fixture according to the table below:

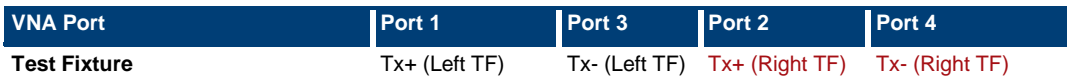

- 4. Analyze results, fail if the resulting impedance is below 75 $\Omega$  or above 105 $\Omega$  for the duration of measurement
- 5. Make reconnections in the table below and repeat steps 15 and 16

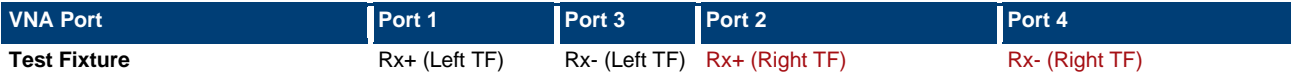

Tests covered in this section:

D+/D- Pair Attenuation

Differential Insertion Loss (SuperSpeed) of Mated Cable Assembly

Differential-to-Common-Mode Conversion (SuperSpeed) of Mated Cable Assembly

#### <span id="page-15-0"></span>**4.2.1 D+/D- Pair Attenuation**

- 1. Recall the "Dplus\_Dminus\_Pair\_Attenuation.znxml" state file
- 2. Verify that the calibration and de-embedding data is recalled and enabled.
- 3. Connect ports 1 to 4 to the test fixture according to the table below:

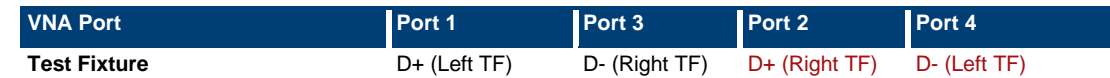

4. Analyze results, pass if the resulting trace is within the limit line defined in the table below:

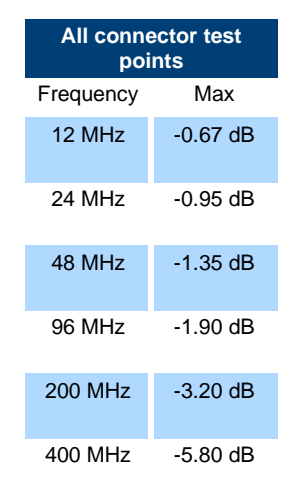

#### <span id="page-15-1"></span>**4.2.2 Differential Insertion Loss**

- 1. Recall the "Differential Insertion Loss.znxml" state file
- 2. Verify that the calibration and de-embedding data is recalled and enabled.

3. Connect ports 1 to 4 to the test fixture according to the table below:

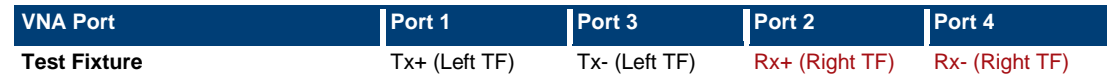

4. Analyze results, pass if the resulting trace is within the limit line defined in the table below:

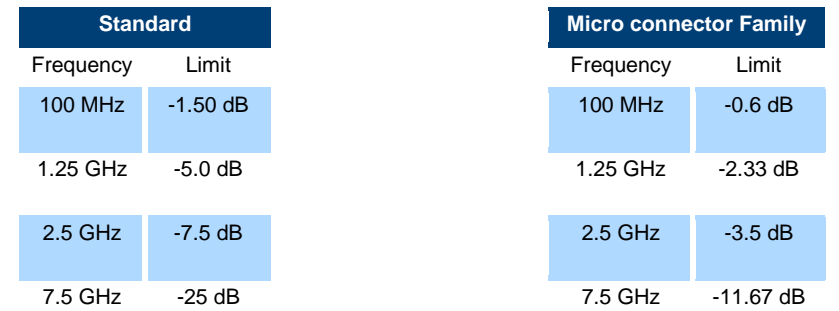

#### <span id="page-16-0"></span>**4.2.3 Differential-to-Common-Mode Conversion**

- 1. Recall the "Differential-to-Common-Mode\_Conversion.znxml" state file
- 2. Verify that the calibration and de-embedding data is recalled and enabled.
- 3. Connect ports 1 to 4 to the test fixture according to the table below:

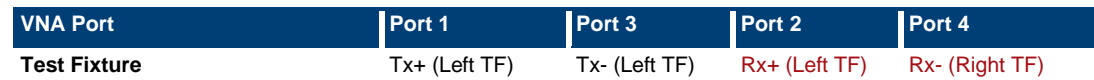

- 4. Analyze results, pass if the resulting trace is less than or equal to -20 dB from 100 MHz to 7.5 GHz
- 5. Repeat steps 3 and 4 for the following connection

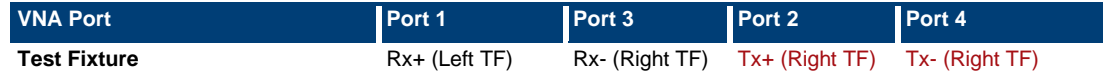

#### **Rohde & Schwarz**

The Rohde & Schwarz electronics group offers innovative solutions in the following business fields: test and measurement, broadcast and media, secure communications, cybersecurity, monitoring and network testing. Founded more than 80 years ago, the independent company which is headquartered in Munich, Germany, has an extensive sales and service network with locations in more than 70 countries.

[www.rohde-schwarz.com](https://www.rohde-schwarz.com/)

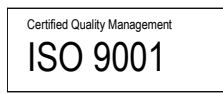

#### **Rohde & Schwarz training**

[www.rohde-schwarz.com/training](http://www.rohde-schwarz.com/training)

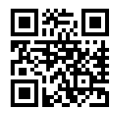

#### **Rohde & Schwarz customer support**

[www.rohde-schwarz.com/support](https://www.rohde-schwarz.com/support)

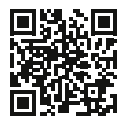

R&S® is a registered trademark of Rohde & Schwarz GmbH & Co. KG Trade names are trademarks of the owners.

1SL408 | Version 1e | 7.2024

Application Note | Method of Implementation (MOI) for USB3.2 legacy cable test

Data without tolerance limits is not binding | Subject to change © 2024 Rohde & Schwarz GmbH & Co. KG | 81671 Munich, Germany [www.rohde-schwarz.com](https://www.rohde-schwarz.com/)